インターネット申込み 操作手順書

(裁判所職員採用試験)

ページ

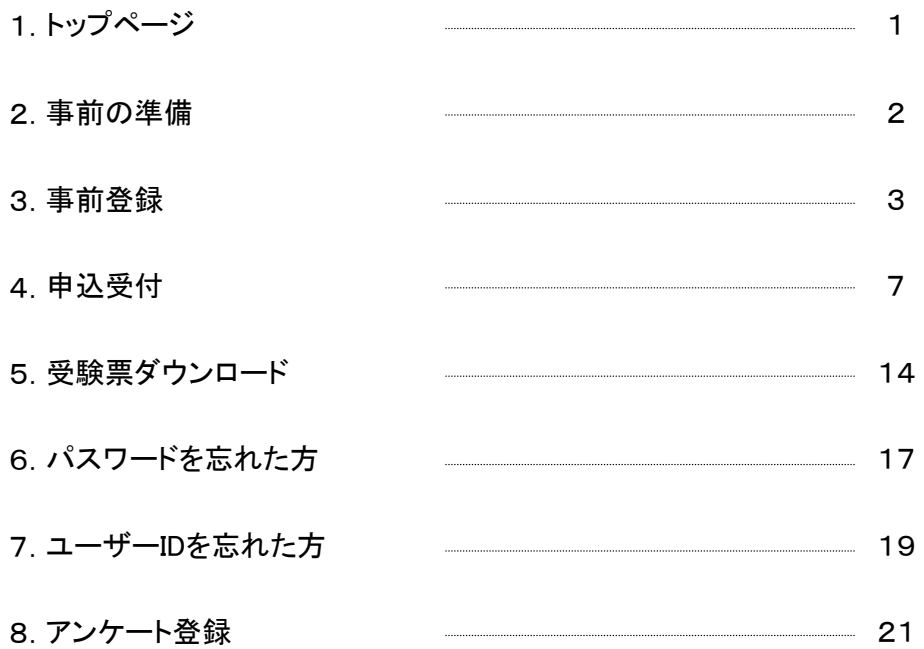

# 1.トップページ

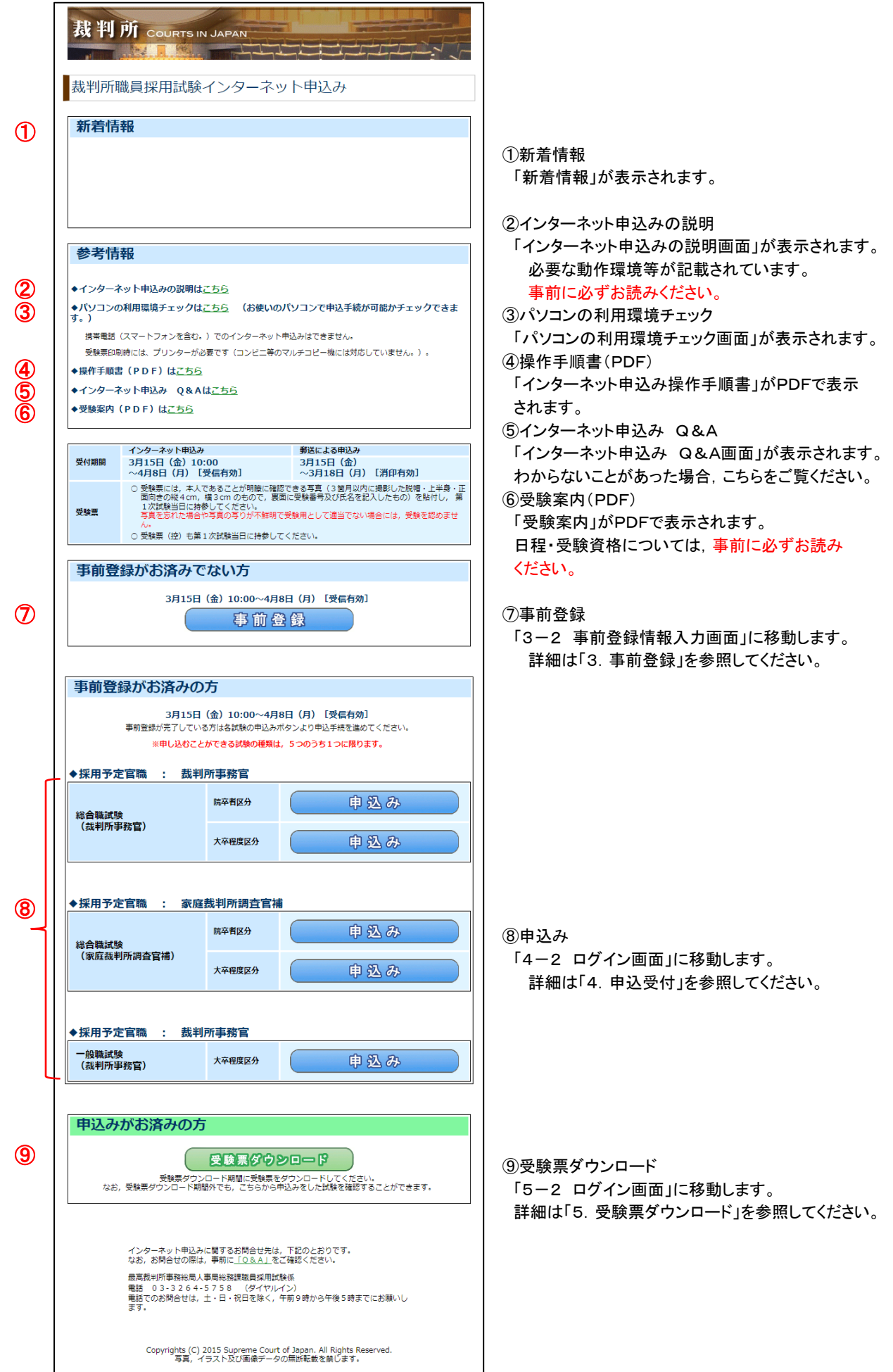

## 2.事前の準備

事前登録の前に次のことを行ってください。

・「受験案内(PDF)」で受験資格があるか確認してください。

・「インターネット申込みの説明」を読み,インターネット申込みが行える利用環境にあるかチェックを 行ってください。また,利用規約の内容及び申込みの流れを確認してください。

・「操作手順書(PDF)」をダウンロードしておいてください。

### 3.事前登録

3-1 裁判所職員採用試験インターネット申込みトップ画面

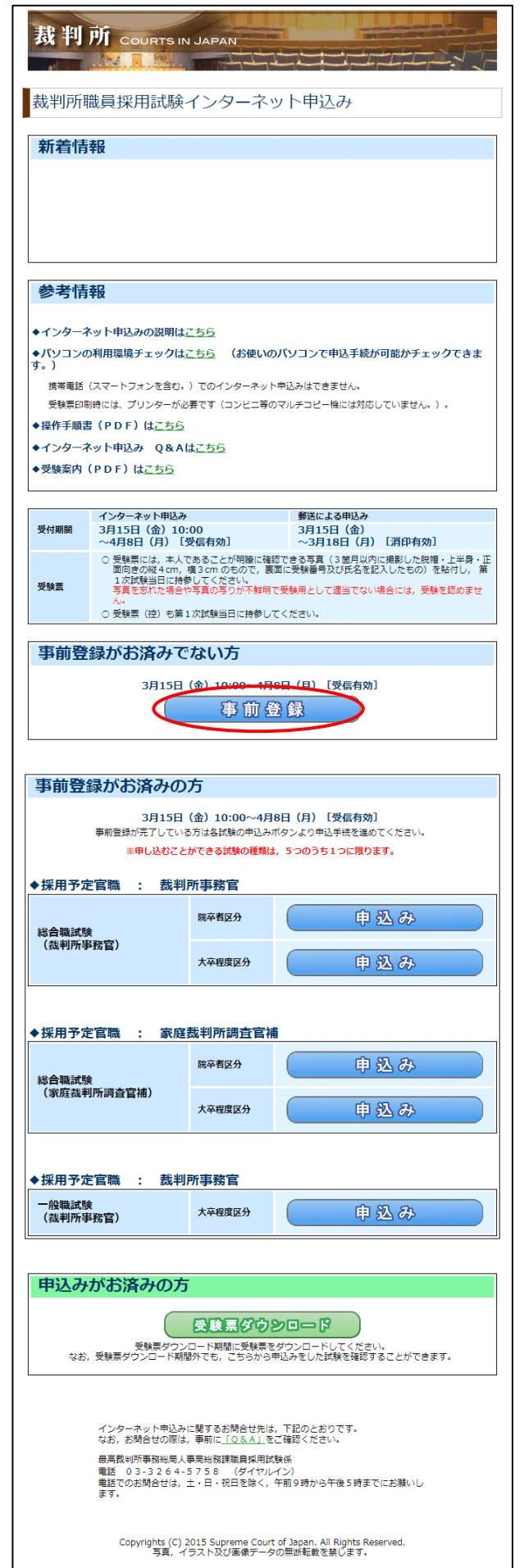

- ・「事前登録」ボタンをクリックしてください。
- ・「3-2 事前登録情報入力画面」に 移動します。

### 3-2 事前登録情報入力画面

- ・登録情報を入力し, 「次へ」ボタン(①)をクリックしてください。
- ・入力エラーがなければ,「3-3 事前登録情報内容確認画面」に移動します。
- ・入力エラーがあった場合には,各項目の上部にエラー内容が表示されます。
- エラー内容を確認し、該当部分を修正してから再度「次へ」ボタン(1)をクリックしてください。
- ・「トップページへ」ボタン(②)をクリックするとトップページへ移動します。
- ・「申込みの説明はこちら」ボタン(③)をクリックすると「インターネット申込みの説明画面」が表示されます。

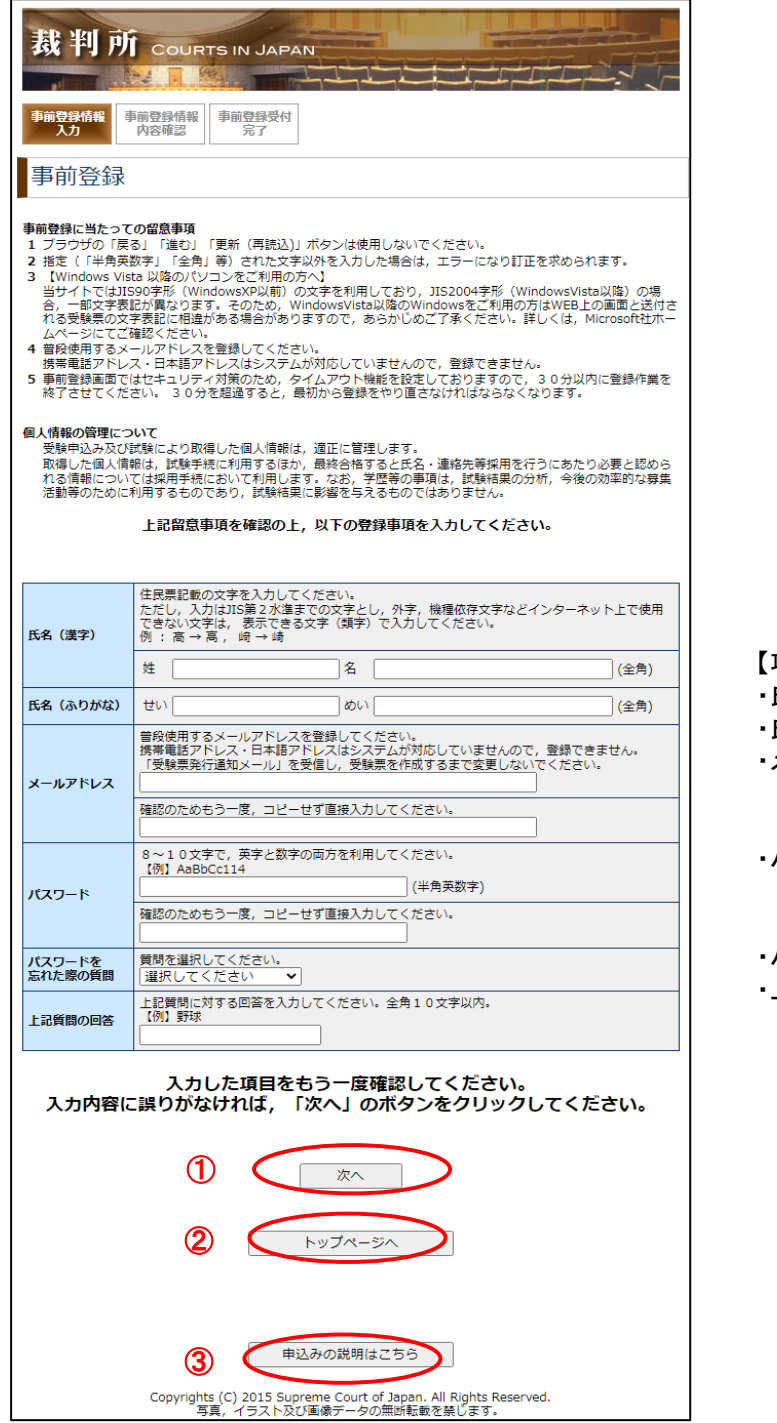

#### 【項目】 ・氏名(漢字) 氏名(ふりがな) ・メールアドレス 入力に誤りがないかを確認するため, 再入力欄を設けています。 ・パスワード 入力に誤りがないかを確認するため。 再入力欄を設けています。 ・パスワードを忘れた際の質問

・上記質問の回答

(注意)

- ・入力開始後30分を超過した場合に,「次へ」ボタンをクリックすると,タイムアウトエラーが表示され, 入力できなくなりますので,最初から登録をやり直してください。
- ・メールアドレスは,「受験票発行通知メール」を受信し,受験票を作成するまで変更しないでください。
- ・パスワードは,申込受付時・受験票ダウンロード時に必要になりますので,忘れないようにしてください。
- ・上記質問の回答は,ユーザーIDやパスワードを忘れた際の確認に必要になりますので,忘れないよう にしてください。

### 3-3 事前登録情報内容確認画面

- ・入力内容に誤りがないかを確認してください。
- ・誤りがない場合
	- ・「事前登録する」ボタン(①)をクリックしてください。
	- ・「3-4 事前登録受付完了画面」に移動します。
- ・誤りがある場合
	- ・「事前登録内容を修正する」ボタン(②)をクリックしてください。
	- ・「3-2 事前登録情報入力画面」に移動するので,入力内容の修正を行ってください。
- ・「申込みの説明はこちら」ボタン(③)をクリックすると「インターネット申込みの説明画面」が表示されます。

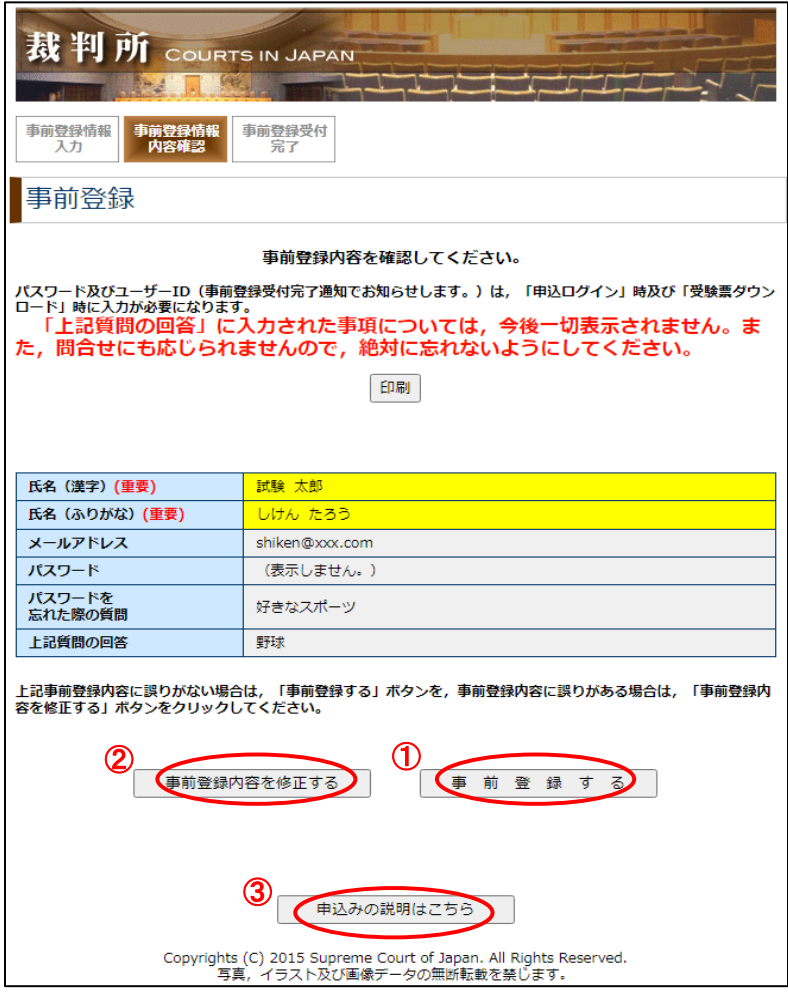

### 3-4 事前登録受付完了画面

- ・事前登録の完了です。
- ・登録したメールアドレスに「事前登録受付完了通知」メールが届いていることを確認してください。
- ・10~15分待っても「事前登録受付完了通知」メールを受信できない場合には,メールアドレスが
- 誤っているか,迷惑メールに振り分けられている可能性がありますので,ご確認ください。
- ・「申込みの説明はこちら」ボタン(1)をクリックすると「インターネット申込みの説明画面」が表示されます。

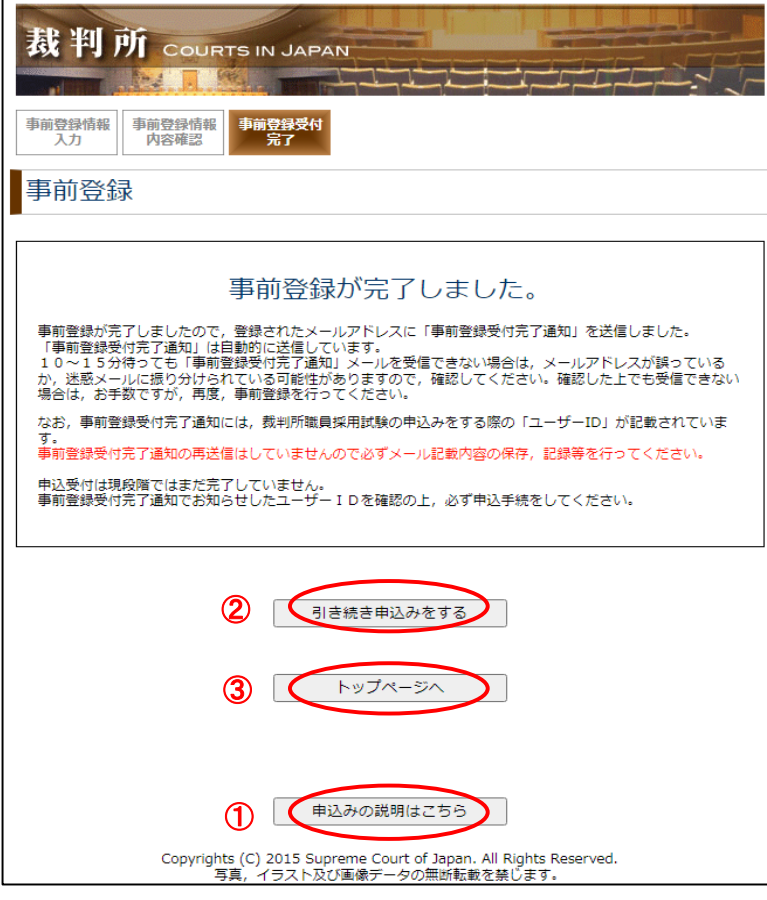

(注意)

- ・現段階では,まだ申込受付は完了していません。
- ・「事前登録受付完了通知」メールでお知らせしたユーザーIDを確認の上,「引き続き申込みをする」ボタン(②) または「トップページへ」ボタン(3))をクリックして、必ず申込受付へ進んでください。

# 4.申込受付

## 4-1 裁判所職員採用試験インターネット申込みトップ画面

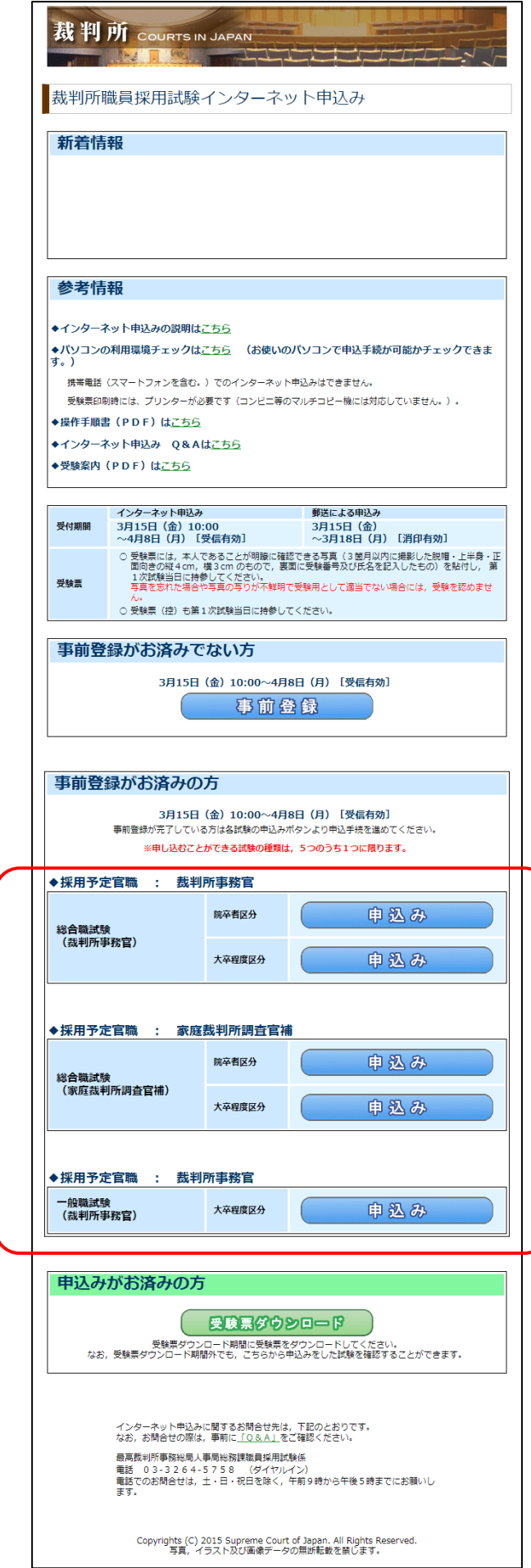

- ・受験したい試験の「申込み」ボタンをクリック してください。
- ・「4-2 ログイン画面」に移動します。

### 4-2 ログイン画面

- ・「事前登録受付完了通知」メールに記載されている「ユーザーID」及び事前登録の際に設定した 「パスワード」を入力し,「ログイン」ボタン(①)をクリックしてください。
- ・入力エラーがなければ,「4-3 受験資格確認画面」に移動します。
- ・入力エラーがあった場合には,各項目の上部にエラー内容が表示されます。
- エラー内容を確認し、該当部分を修正してから再度「ログイン」ボタン(①)をクリックしてください。 ・「トップページへ」ボタン(②)をクリックするとトップページへ移動します。
- ・パスワードを忘れた場合は,「パスワードを忘れた方はこちら」(③)をクリックしてください。
- パスワード確認(入力)画面が表示されます。詳細は「6. パスワードを忘れた方」を参照してください。 ・ユーザーIDを忘れた場合は,「ユーザーIDを忘れた方はこちら」(④)をクリックしてください。
- ユーザーID確認(入力)画面が表示されます。詳細は「7.ユーザーIDを忘れた方」を参照してください。 ・「申込みの説明はこちら」ボタン(⑤)をクリックすると「インターネット申込みの説明画面」が表示されます。

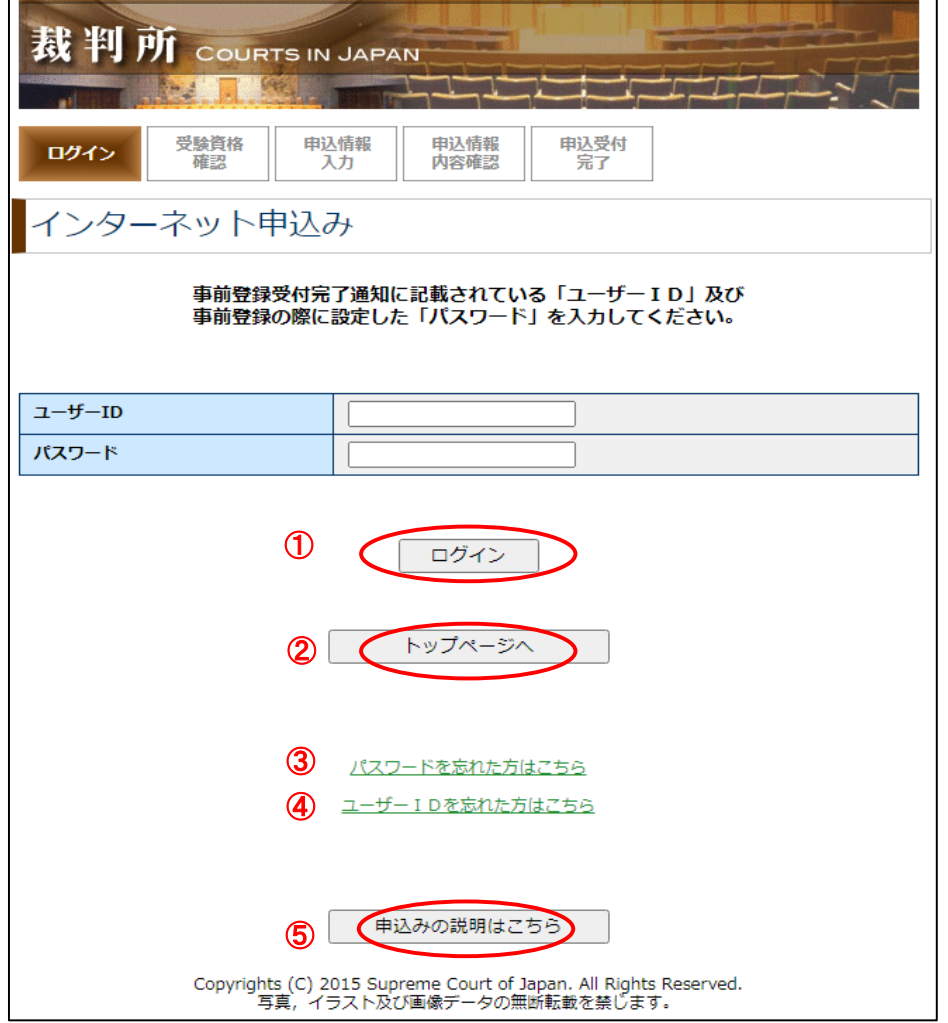

### 4-3 受験資格確認画面

- ・この画面で受験資格があることを確認し,「確認」ボタン(①)をクリックしてください。
- ・「4-4 申込情報入力画面」に移動します。
- ・申込みを行わない場合は,「トップページへ」ボタン(②)をクリックしてください。
- ・「申込みの説明はこちら」ボタン(③)をクリックすると「インターネット申込みの説明画面」が表示されます。

※この画面は「総合職試験(裁判所事務官,院卒者区分)」の試験を選択した場合の画面です。 選択した試験によって表示内容は異なります。

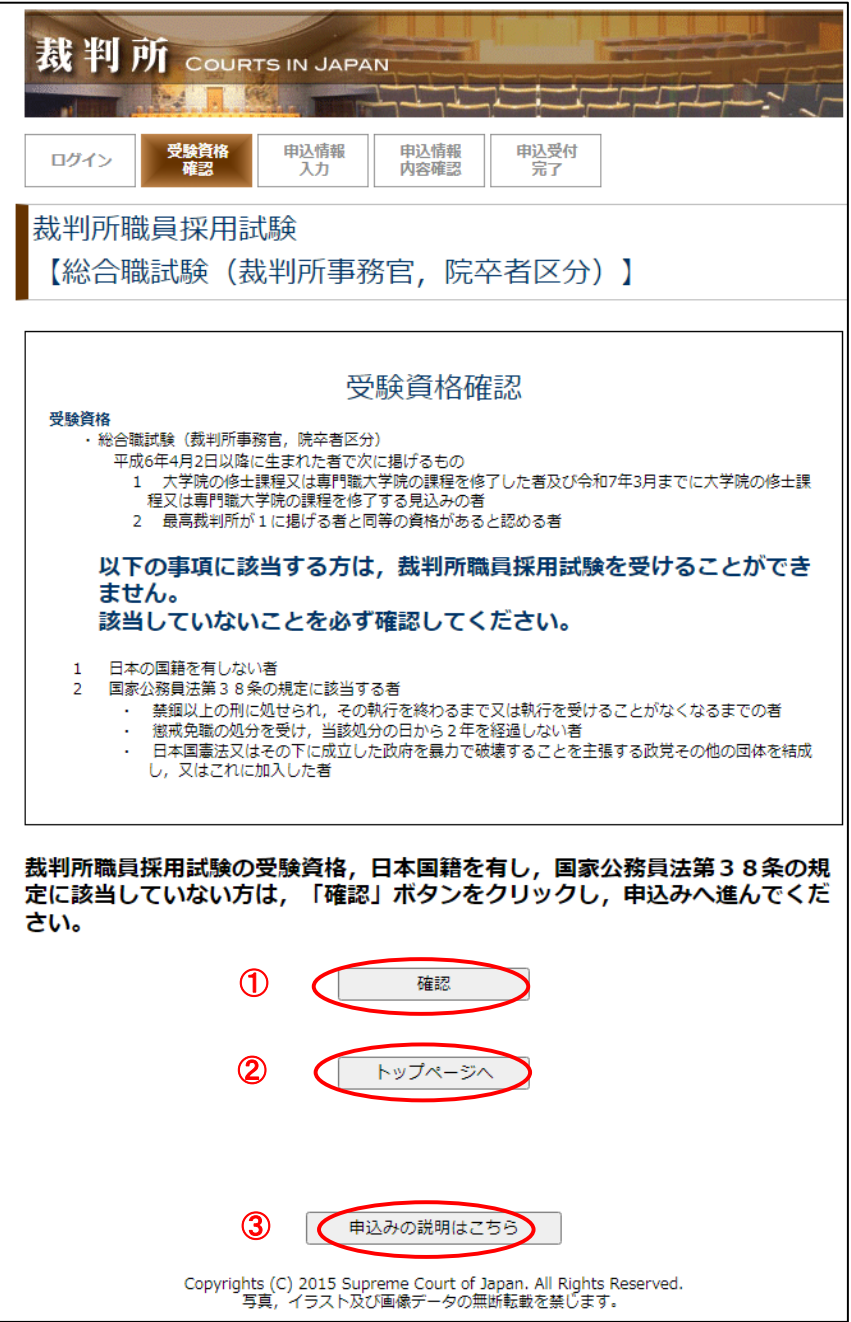

### 4-4 申込情報入力画面

- ・入力の前に,必ず受験案内(トップページから見ることができます。)を確認してください。
- ・ 郵便番号を入力後,「住所変換」ボタン(①)をクリックしてください。都道府県・市区町村名が自動入力されます。
- ・部はローマンのファンスのコンフェース。<br>・郵便番号が分からない場合, 「こちら」リンク(②)をクリックしてください。
- 「日本郵便」の「郵便番号検索画面」が表示されますので,郵便番号を調べて入力してください。
- ・申込情報を入力し,「次へ」ボタン(③)をクリックしてください。
- ・入力エラーがなければ,「4-5 申込情報内容確認画面」に移動します。
- ・入力エラーがあった場合には,各項目の上部にエラー内容が表示されます。 エラー内容を確認し、該当部分を修正してから再度「次へ」ボタン(③)をクリックしてください。
- ・受験資格を再度確認する場合は,「前ページに戻る」ボタン(④)をクリックしてください。
- ・「申込みの説明はこちら」ボタン(5)をクリックすると「インターネット申込みの説明画面」が表示されます。

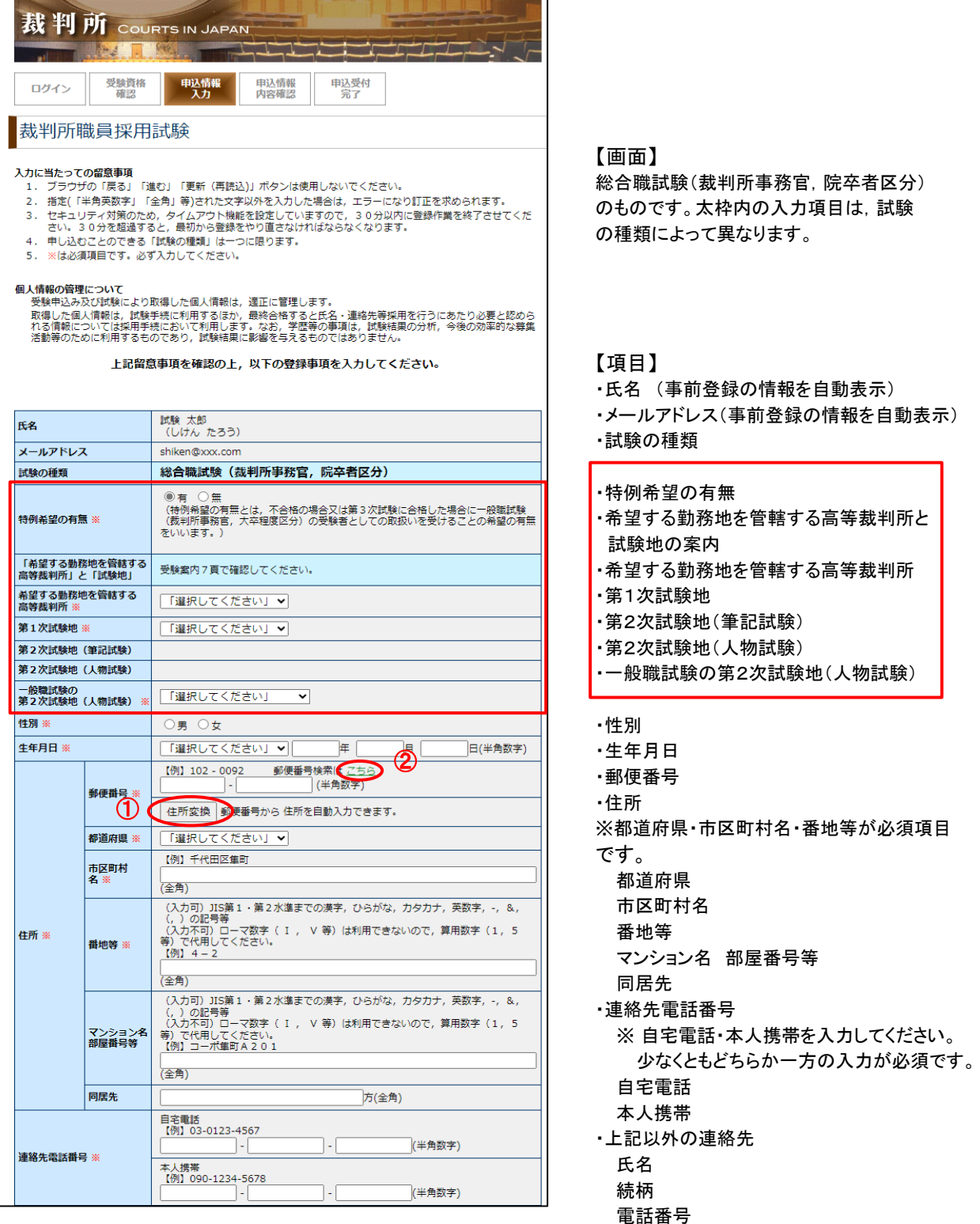

 $(1/2)$ 

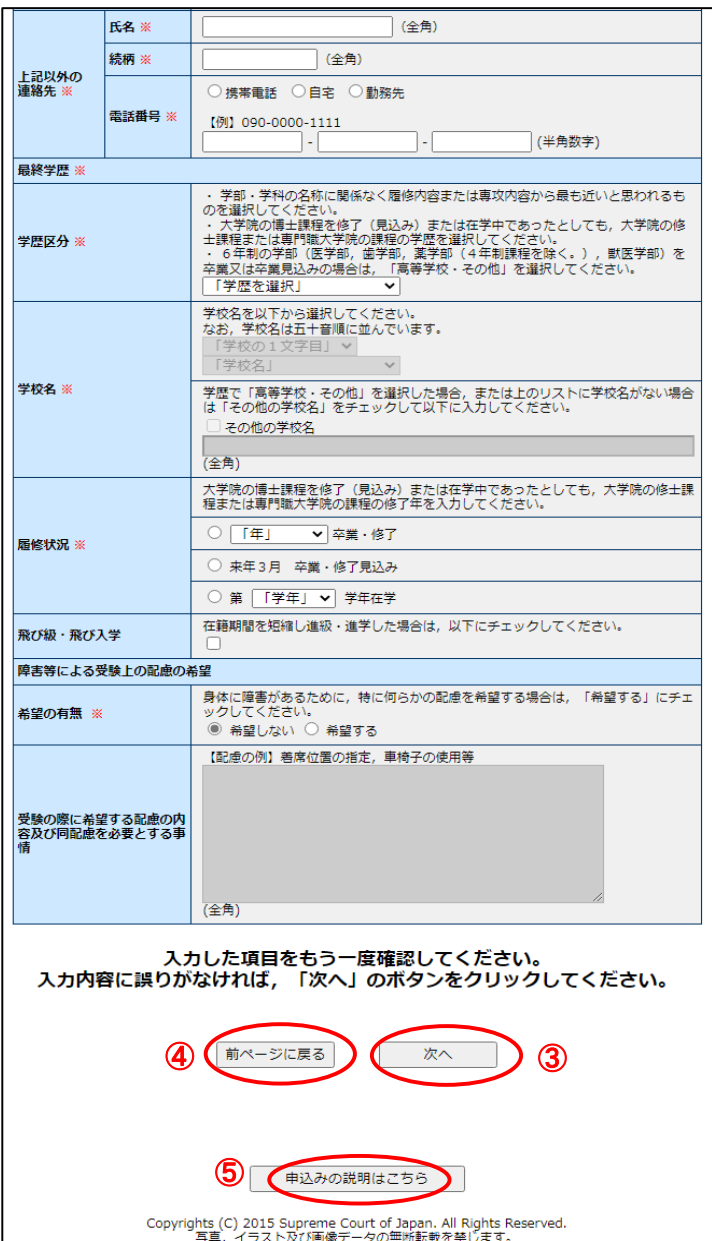

【項目】

・上記以外の連絡先

氏名

続柄

電話番号

・学歴区分

・学校名

- 【学歴で「高校・その他」を選択した場合】 「その他の学校名」をチェックし,学校名を 入力してください。
- 【学歴で「高校・その他」以外を選択した場合】 ※ 「学校の1文字目」を選択し,表示される
- 学校リストから学校名を選択してください。 学校名は五十音順に並んでいます。 ただし,リストに学校名が存在しない場合, 「その他の学校名」をチェックし、学校名を
- 入力してください。 ※学歴を選択しないと学校名を選択できま せん。
- ・履修状況
- ・飛び級・飛び入学
- ・障害等による受験上の配慮の希望 希望の有無で「希望する」を選択すると 希望する配慮の内容を入力できるように なります。

 $(2/2)$ 

(注意)

- ・入力開始後30分を超過した場合に,「次へ」ボタン(③)をクリックすると, タイムアウトエラーが表示 され,入力できなくなりますので,最初から登録をやり直してください。
- ・試験の種類,特例希望の有無,希望する勤務地を管轄する高等裁判所,試験地は申込受付後の 変更はできません。
- ・二つ以上の申込みをした場合には,受験申込みの受付ができないことがあります。

### 4-5 申込情報内容確認画面

- ・入力内容に誤りがないかを確認してください。
- ・誤りがない場合
	- ・「申込み」ボタン(①)をクリックしてください。
	- ・「4-6 申込受付完了画面」に移動します。
- ・誤りがある場合
	- ・「修正する」ボタン(②)をクリックしてください。
	- ・「4-4 申込情報入力画面」に移動するので,入力内容の修正を行ってください。
- ・「申込みの説明はこちら」ボタン(③)をクリックすると「インターネット申込みの説明画面」が表示されます。

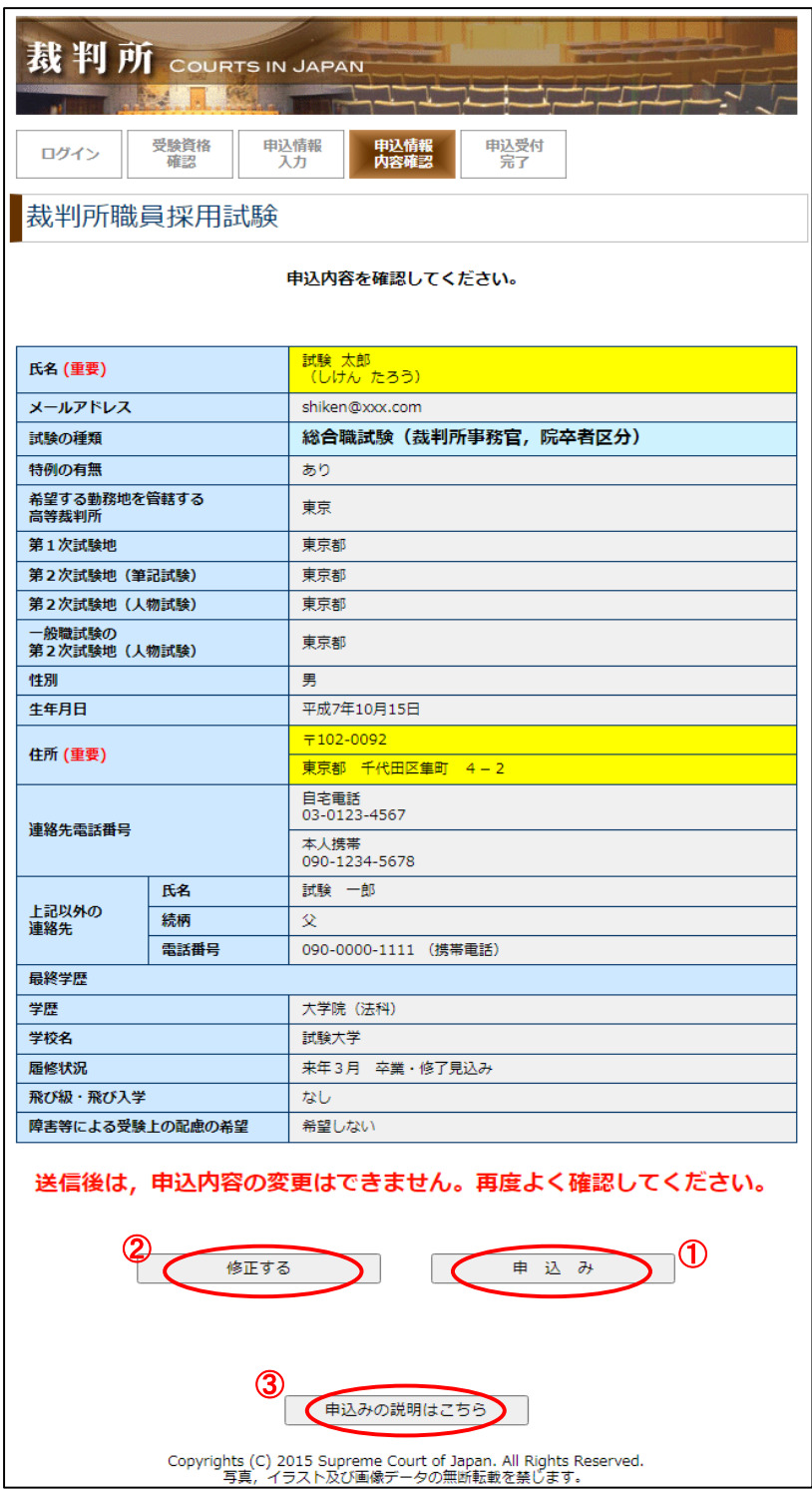

### 4-6 申込受付完了画面

- ・申込受付の完了です。
- ・事前登録時に登録したメールアドレスに「申込受付完了通知」メールが届いていることを確認してください。 受験票発行等のスケジュール等が書いてあるので,メールの内容をよく確認してください。
- ·アンケートにご協力頂ける場合は,「アンケートに答える」ボタン(①)をクリックしてください。アンケート入力画面 が表示されます。詳細は「8.アンケート登録」を参照してください。
- ・「トップページへ」ボタン(②)をクリックするとトップページへ移動します。
- ・「申込みの説明はこちら」ボタン(③)をクリックすると「インターネット申込みの説明画面」が表示されます。

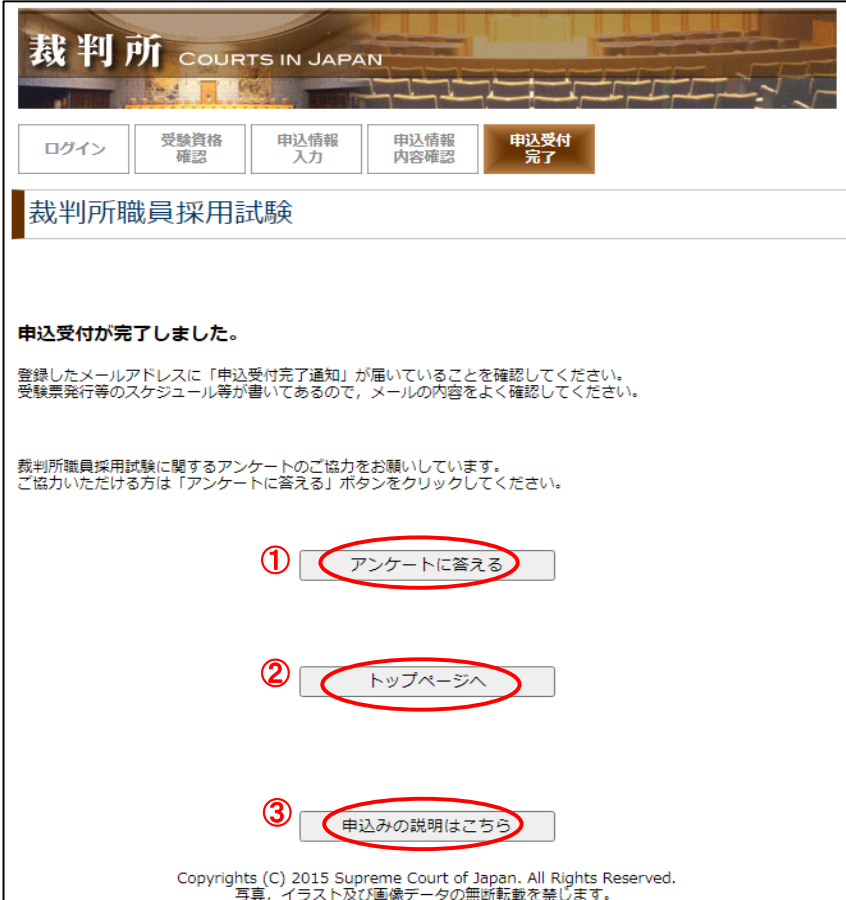

# 5.受験票ダウンロード

5-1 裁判所職員採用試験インターネット申込みトップ画面

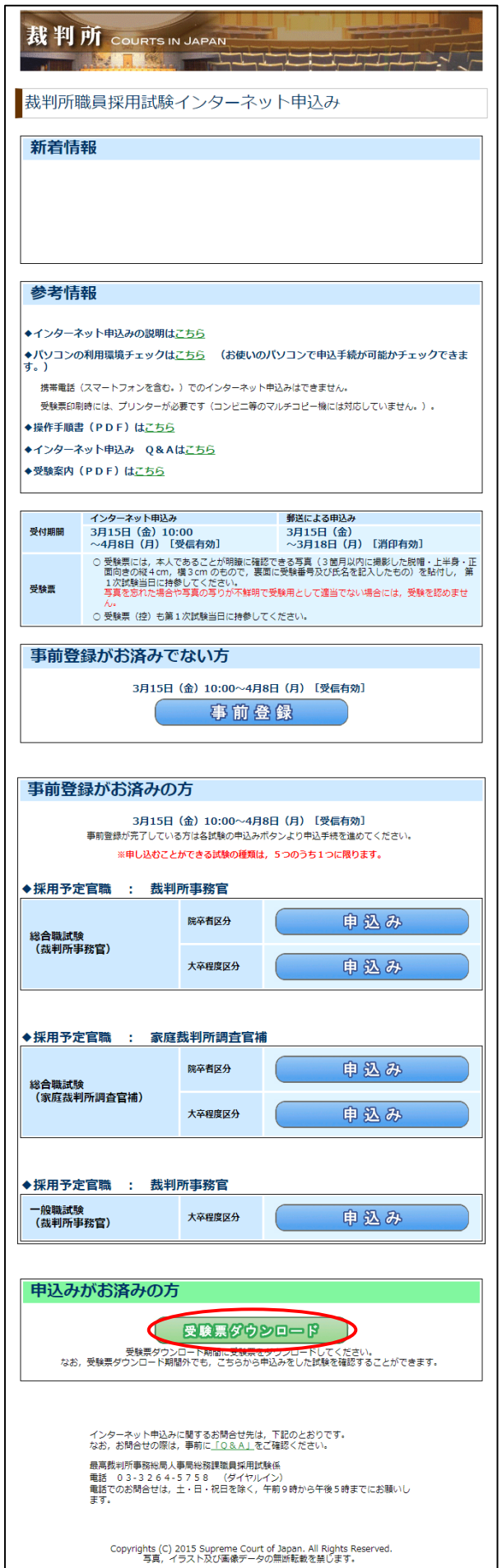

・「受験票ダウンロード」ボタンをクリック してください。 ・「5-2 ログイン画面」に移動します。

#### 5-2 ログイン画面

- ・「事前登録受付完了通知」メールに記載されている「ユーザーID」及び事前登録の際に設定した「パスワード」を 入力し, 「ログイン」ボタン(1)をクリックしてください。
- ・入力エラーがなければ,「5-3 受験票ダウンロード画面」に移動します。
- ・入力エラーがあった場合には,各項目の上部にエラー内容が表示されます。 エラー内容を確認し,該当部分を修正してから再度「ログイン」ボタン(①)をクリックしてください。
- ・「トップページへ」ボタン(②)をクリックするとトップページへ移動します。
- ・パスワードを忘れた場合は,「パスワードを忘れた方はこちら」(③)をクリックしてください。
- パスワード確認(入力)画面が表示されます。詳細は「6.パスワードを忘れた方」を参照してください。 ・ユーザーIDを忘れた場合は,「ユーザーIDを忘れた方はこちら」(④)をクリックしてください。
- ユーザーID確認(入力)画面が表示されます。詳細は「7.ユーザーIDを忘れた方」を参照してください。
- ・「申込みの説明はこちら」ボタン(⑤)をクリックすると「インターネット申込みの説明画面」が表示されます。

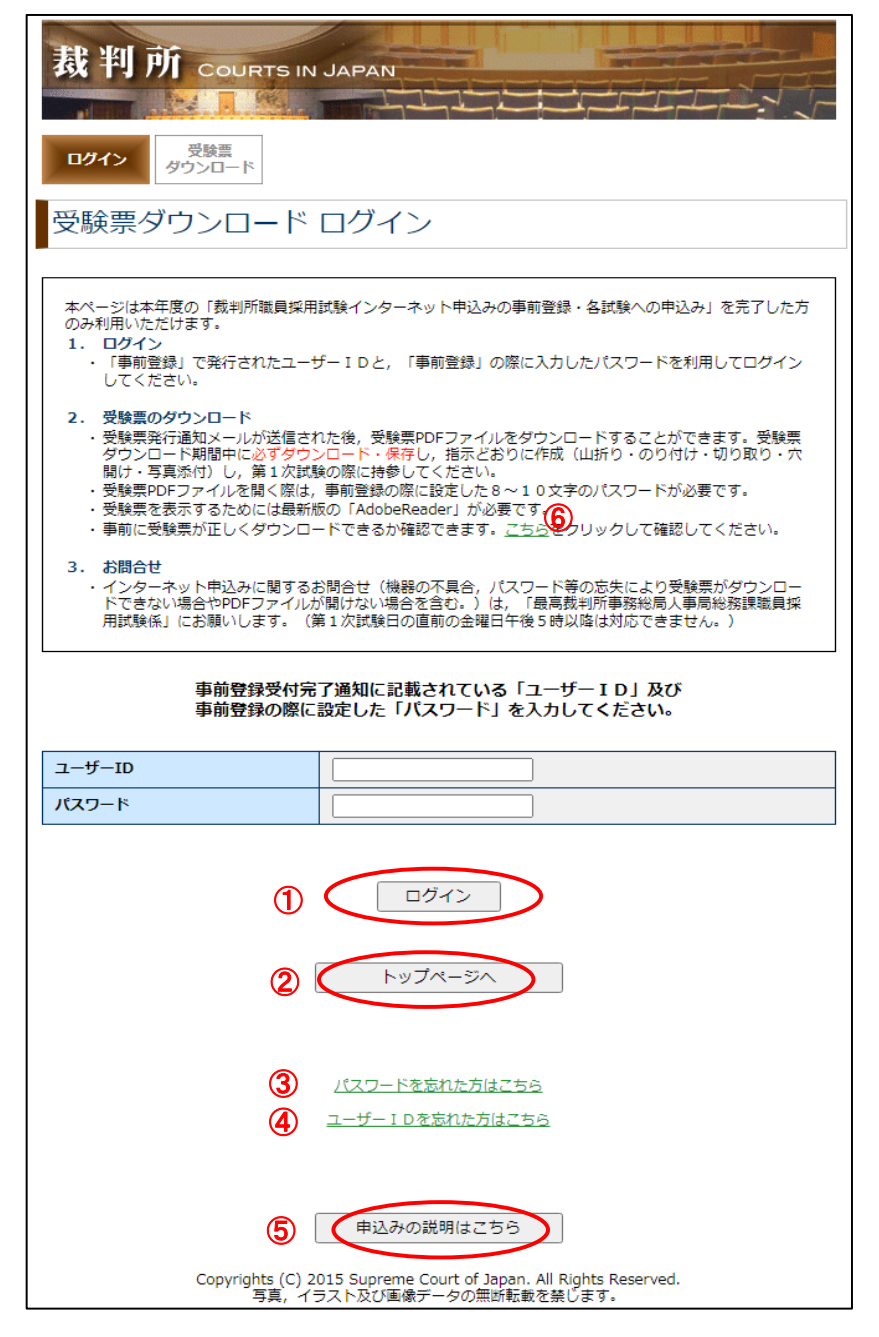

(注意)

・上記2.受験票ダウンロードの説明中の「こちら」リンク(⑥)をクリックするとパソコンの利用環境チェック画面が 表示されるので,受験票ダウンロードチェックを事前に行ってください。

### 5-3 受験票ダウンロード画面

- ・受験票ダウンロード期間になると,受験票欄に「ここからダウンロードしてください」リンク(①)が表示されるので, 登録内容を確認し,「ここからダウンロードしてください」リンク(①)をクリックしてください。
- ・「ファイルのダウンロードダイアログ」が表示されます。
- ・必ず「保存」を選択し,保存を行ってください。
- ・受験票ダウンロード期間外でも,申込みをした試験を確認できます。
- ・「ログアウト」ボタン(2)をクリックするとログアウトをして「5-2 ログイン画面」に移動します。
- ・「トップページへ」ボタン(③)をクリックするとログアウトをしてトップページへ移動します。
- ・「申込みの説明はこちら」ボタン(④)をクリックすると「インターネット申込みの説明画面」が表示されます。

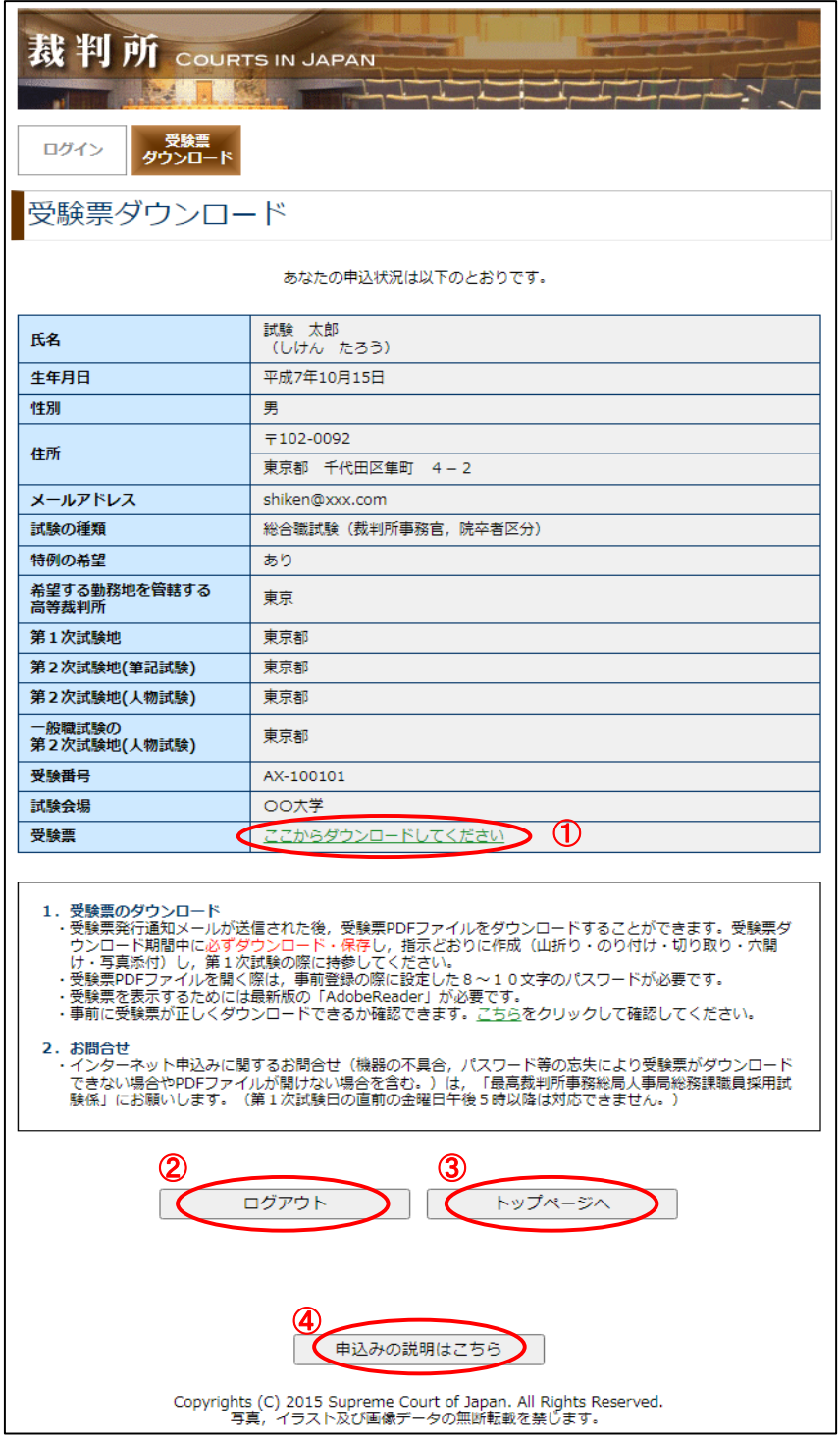

(注意)

・受験票PDFファイルは,ログイン時のパスワードで保護されています。

・受験票PDFファイルの1ページ目「受験票の作成方法」を参考に受験票を作成してください。

## 6.パスワードを忘れた方

### 6-1 パスワード確認(入力)画面

- ・ユーザーID・氏名(ひらがな)・メールアドレスを入力し,「次へ」ボタン(①)をクリックしてください。
- ・入力エラーがなければ,「6-2 パスワード確認(質問回答)画面」に移動します。
- ・入力エラーがあった場合には,上部にエラー内容が表示されます。

エラー内容を確認し、該当部分を修正してから再度「次へ」ボタン(1)をクリックしてください。

- ・「閉じる」ボタン(②)をクリックすると画面を閉じます。
- ・「申込みの説明はこちら」ボタン(③))をクリックすると「インターネット申込みの説明画面」が表示されます。

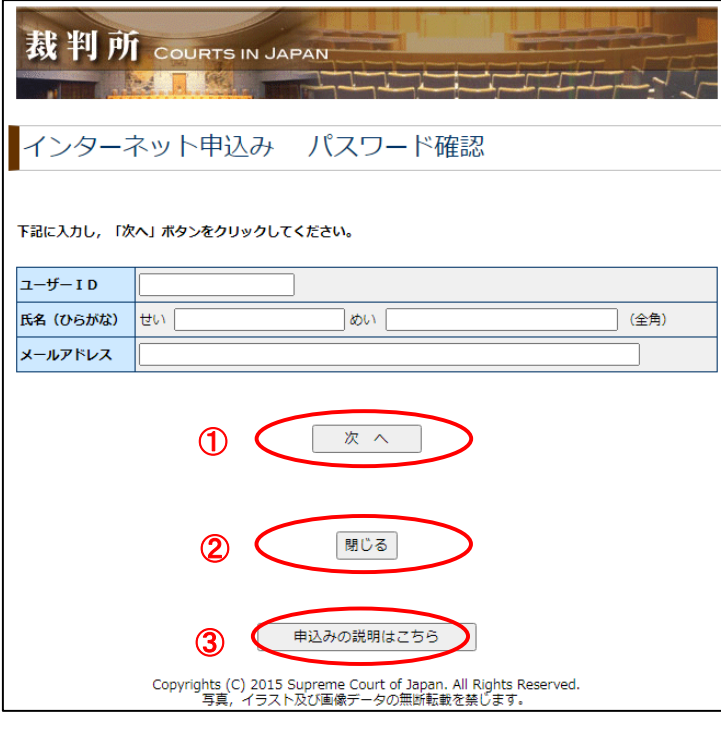

- 6-2 パスワード確認(質問回答)画面
	- ・事前登録時に設定した質問の回答を入力し,「パスワード確認」ボタン(①)をクリックしてください。
	- ・入力エラーがなければ,「6-3 パスワード確認(完了)画面」に移動します。
	- ・入力エラーがあった場合には,上部にエラー内容が表示されます。

エラー内容を確認し、該当部分を修正してから再度「パスワード確認」ボタン(①)をクリックしてください。

- ・「閉じる」ボタン(2)をクリックすると画面を閉じます。
- ・「申込みの説明はこちら」ボタン(③)をクリックすると「インターネット申込みの説明画面」が表示されます。

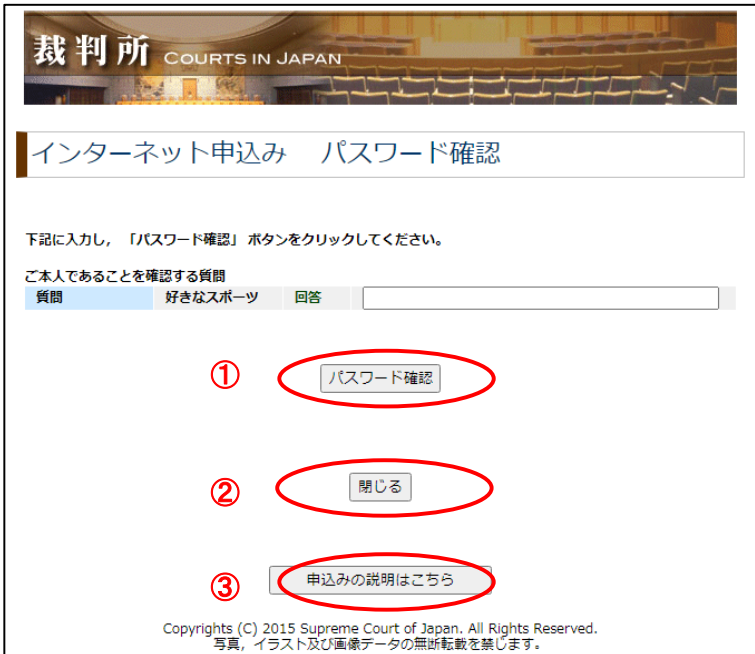

### 6-3 パスワード確認(完了)画面

- ・登録したメールアドレスに「パスワード回答通知」メールが届いていることを確認してください。
- ・「閉じる」ボタン(①)をクリックすると画面を閉じます。
- ....<br>・「**申込みの説明はこちら**」ボタン(②)をクリックすると「インターネット申込みの説明画面」が表示されます。

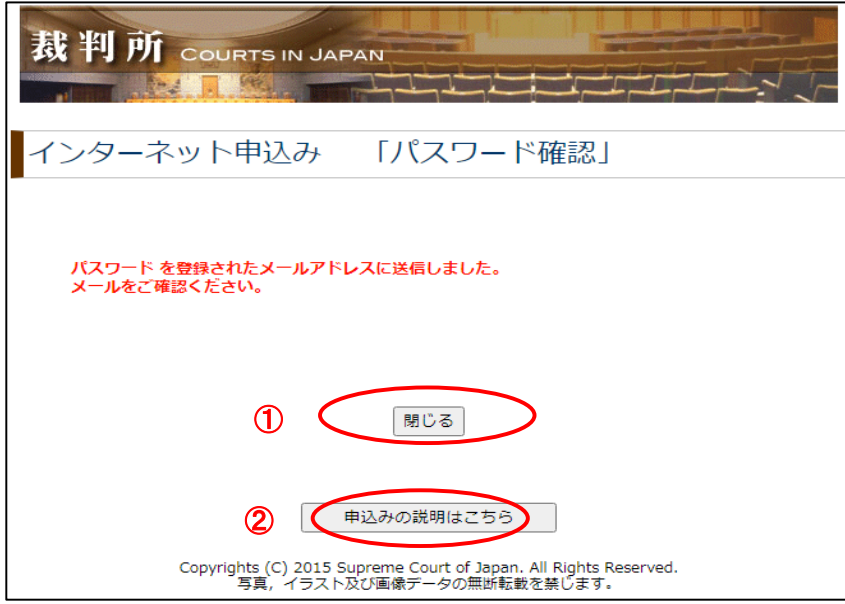

## 7.ユーザーIDを忘れた方

### 7-1 ユーザーID確認(入力)画面

- ・パスワード・氏名(ひらがな)・メールアドレスを入力し,「次へ」ボタン(①)をクリックしてください。
- ・入力エラーがなければ,「7-2 ユーザーID確認(質問回答)画面」に移動します。
- ・入力エラーがあった場合には,上部にエラー内容が表示されます。

エラー内容を確認し、該当部分を修正してから再度「次へ」ボタン(1)をクリックしてください。

- ・「閉じる」ボタン(②)をクリックすると画面を閉じます。
- ・「申込みの説明はこちら」ボタン(③))をクリックすると「インターネット申込みの説明画面」が表示されます。

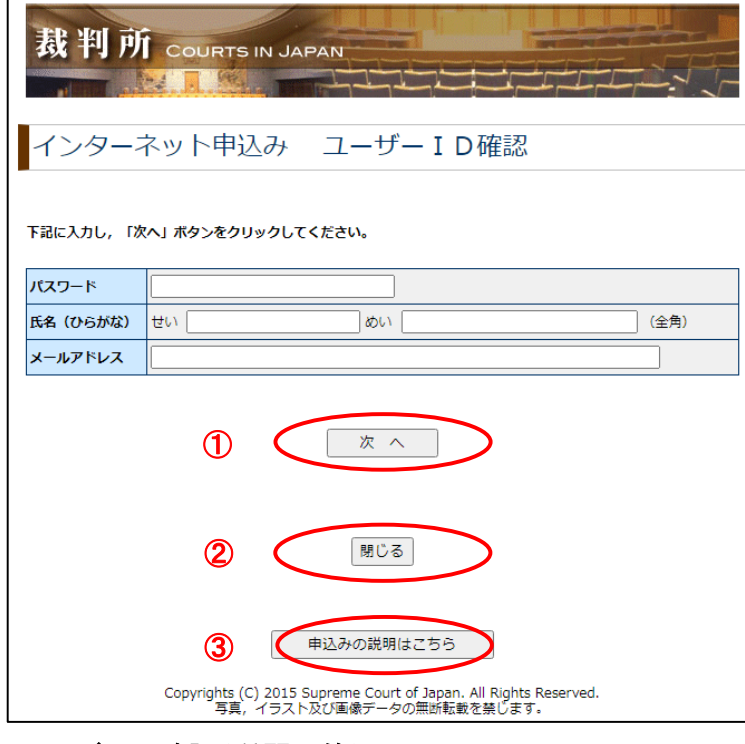

- 7-2 ユーザーID確認(質問回答)画面
	- ・事前登録時に設定した質問の回答を入力し,「ユーザーID確認」ボタン(①)をクリックしてください。
	- ・入力エラーがなければ,「7-3 ユーザーID確認(完了)画面」に移動します。
	- ・入力エラーがあった場合には,上部にエラー内容が表示されます。

エラー内容を確認し, 該当部分を修正してから再度「ユーザーID確認」ボタン(①)をクリックしてください。

- ・「閉じる」ボタン(②)をクリックすると画面を閉じます。
- ・「申込みの説明はこちら」ボタン(③)をクリックすると「インターネット申込みの説明画面」が表示されます。

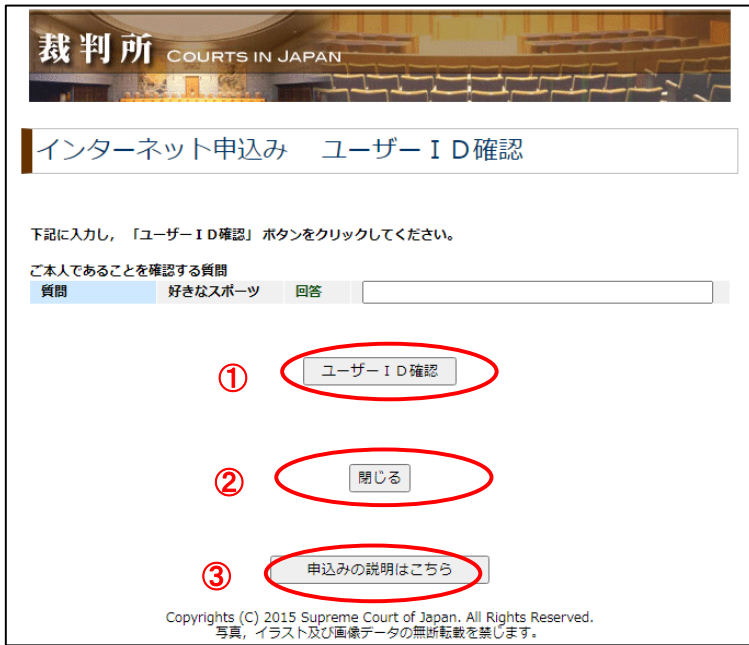

### 7-3 ユーザーID確認(完了)画面

・登録したメールアドレスに「ユーザーID回答通知」メールが届いていることを確認してください。

- ・「閉じる」ボタン(①)をクリックすると画面を閉じます。
- ・「申込みの説明はこちら」ボタン(②)をクリックすると「インターネット申込みの説明画面」が表示されます。

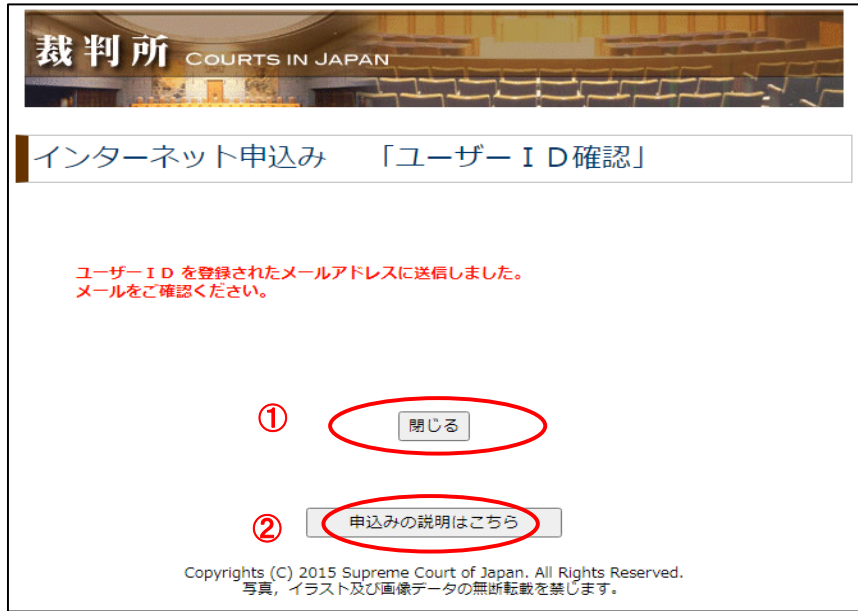

## 8.アンケート登録

### 8-1 アンケート入力画面

- ・アンケートを入力し,「アンケートを送信する」ボタン(①)をクリックしてください。
- ・「8-2 アンケート登録完了画面」に移動します。
- ・「閉じる」ボタン(2))をクリックすると画面を閉じます。

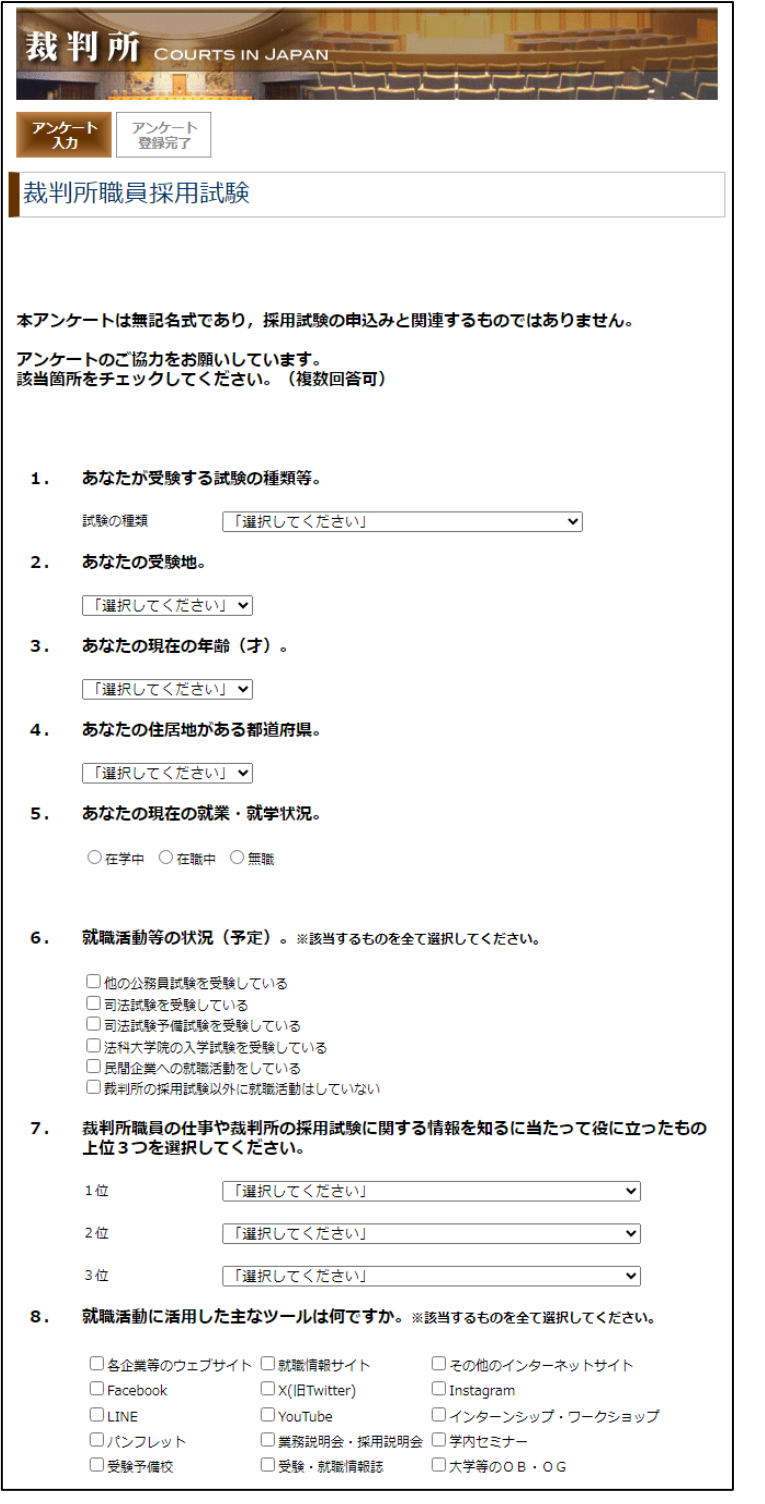

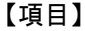

- 1.あなたが受験する試験の種類等。
	- ・特例希望の有無
- ※ 総合職試験(裁判所事務官,院卒者区分), 総合職試験(裁判所事務官,大卒程度区分)のみ
- 2.あなたの受験地。
	- ・ 総合職試験(裁判所事務官,院卒者区分), 総合職試験(裁判所事務官,大卒程度区分) 一般職試験(裁判所事務官,大卒程度区分) の場合
	- あなたの希望する勤務地を管轄する高等裁判所。
	- ・ 総合職試験(家庭裁判所調査官補,院卒者区分), 総合職試験(家庭裁判所調査官補,大卒程度区分) の場合
		- あなたの受験地。
- 3.あなたの現在の年齢(才)。
- 4.あなたの住居地がある都道府県。
- 5.あなたの現在の就業・就学状況。 【在学中を選択した場合】 ・学校の種類は何ですか? 【在職中を選択した場合】 ・職業は何ですか? 【無職を選択した場合】
	- ・就職歴はありますか?
- 6.就職活動等の状況(予定)。※複数選択可
- 7.裁判所職員の仕事や裁判所の採用試験に 関する情報を知るに当たって役に立ったもの (上位3つ)。
- 8.就職活動に活用した主なツールは何ですか。 ※複数選択可

 $(1/2)$ 

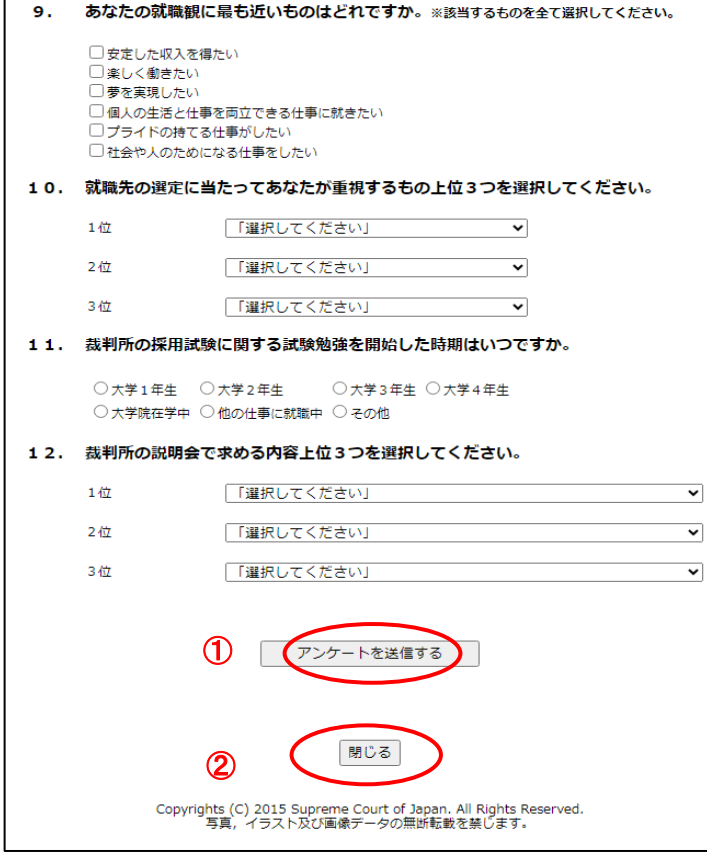

#### 【項目】

- 9.あなたの就職観に最も近いものは どれですか。※複数選択可
- 10.就職先の選定に当たってあなたが重視 するもの(上位3つ)
- 11.裁判所の採用試験に関する試験勉強を 開始した時期はいつですか。
- 12.裁判所の説明会で求める内容(上位3つ)

 $(2/2)$ 

### 8-2 アンケート登録完了画面

- ・アンケート登録の完了です。
- ・「閉じる」ボタンをクリックすると画面を閉じます。

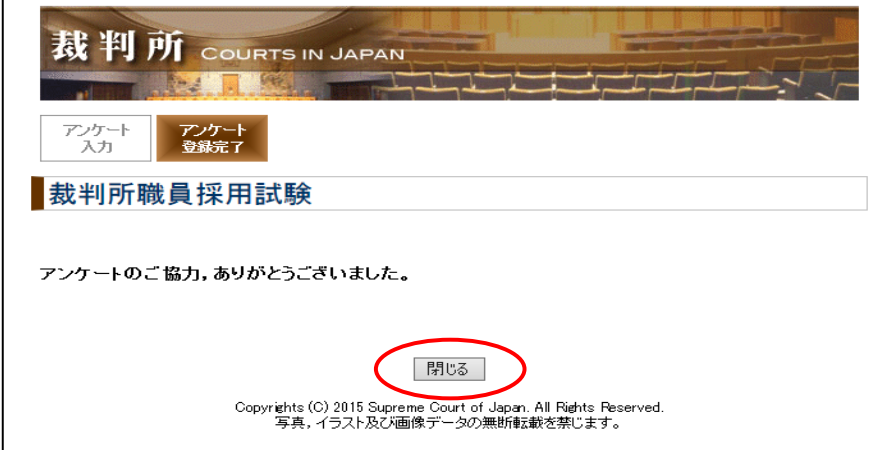